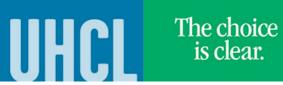

## Make a Payment – Student Financials

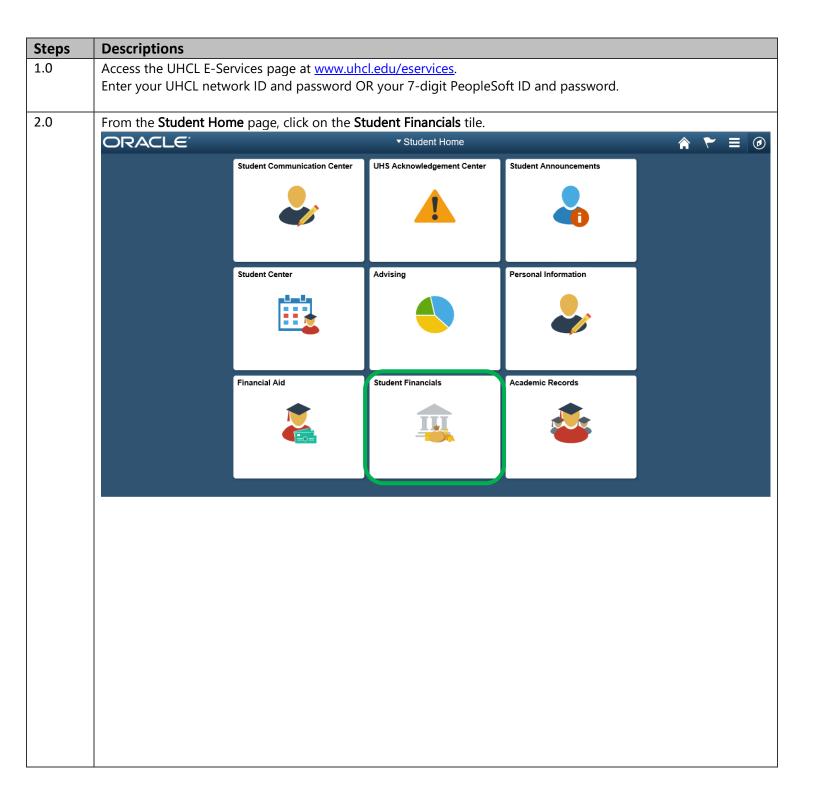

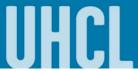

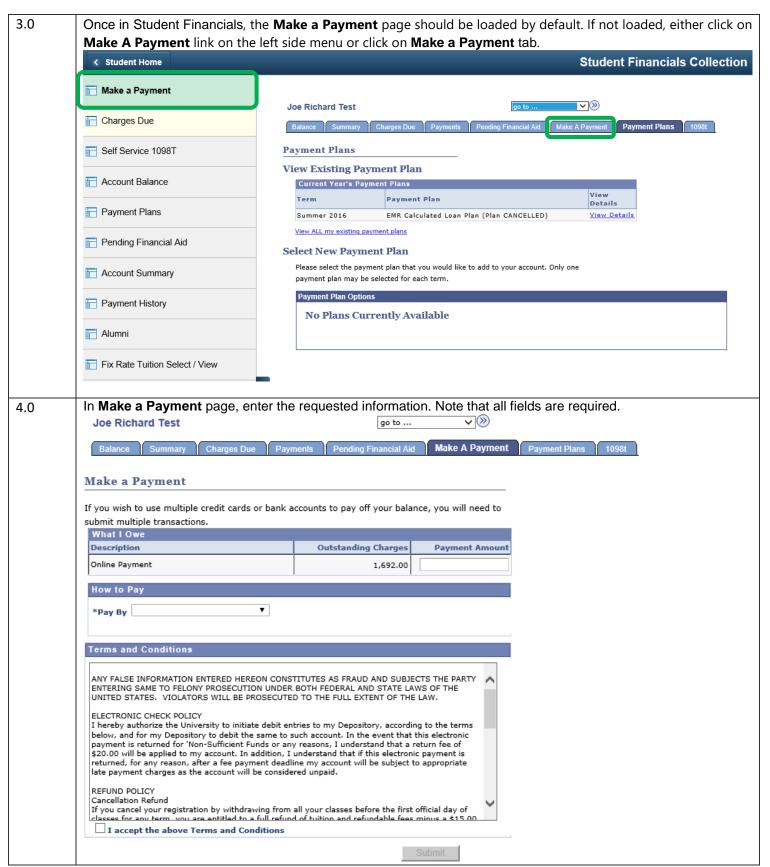

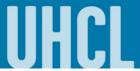

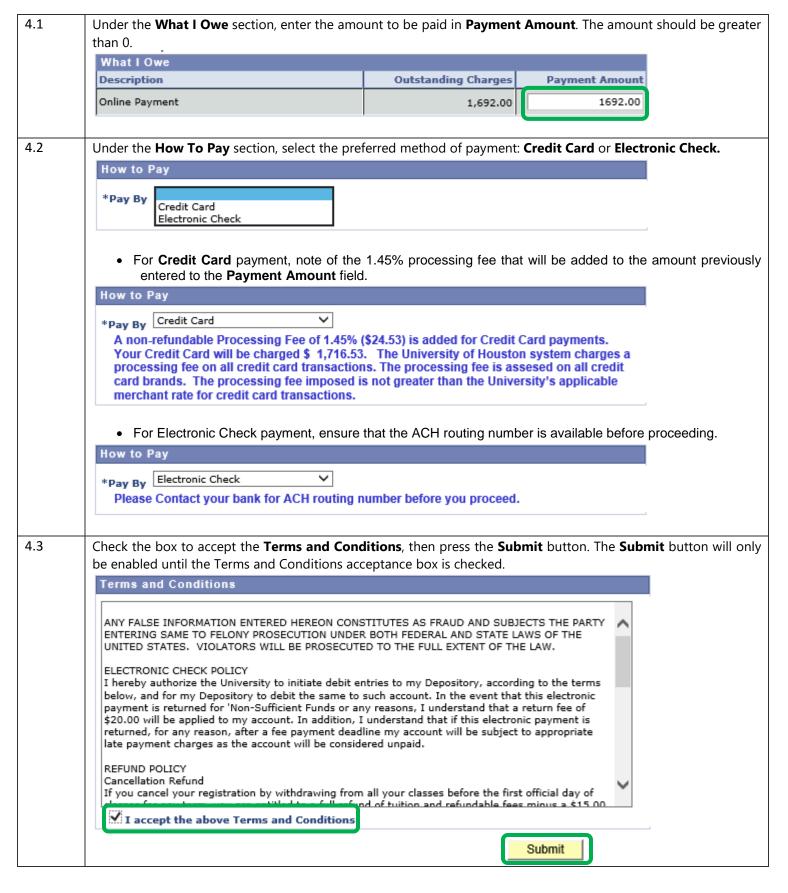

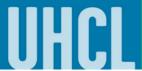

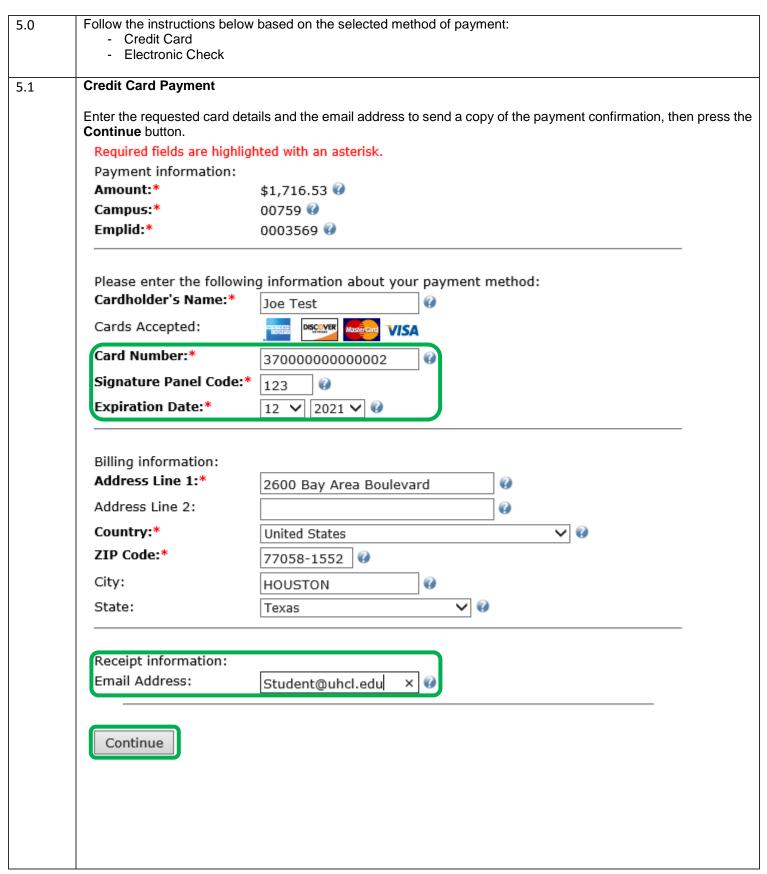

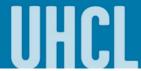

#### 5.2 Electronic Check Payment

Enter the requested check details, check the box to authorize UH Clear Lake for the payment, then press the **Continue** button.

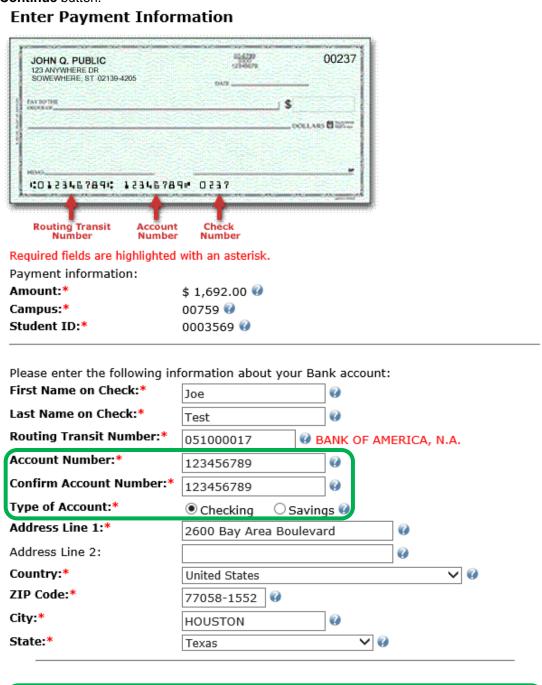

☑ By clicking on the provided checkbox, I authorize UH Clear Lake to initiate an electronic debit to my bank account in the amount displayed above. This authorization is to remain in full force and effect unless I provide written notification to UH Clear Lake within an appropriate time frame to allow UH Clear Lake to act on it.

Continue

# **E-Services**

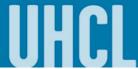

The choice is clear.

A summary of the payment to be made is displayed for review. Press the **Modify Payment** button to make changes. Otherwise, press the **Confirm Payment** button to proceed with the payment.

#### **Credit Card Payment**

Please verify the following information:

Amount: \$1,716.53 Campus: 00759 Emplid: 0003569

Card information:

Cardholder's Name: Joe Test

Card Type: American Express
Card Number: \*\*\*\*\*\*\*\*\*0002

Signature Panel Code: \*\*\*\*
Expiration Date: 12/2021

Billing information:

Address Line 1: 2600 Bay Area Boulevard

Country: United States
City: HOUSTON
State: Texas

ZIP Code: 77058-1552

Email Address: Student@uhcl.edu

Is this information correct?

Confirm Payment

Modify Payment

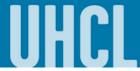

#### **Electronic Check Payment**

### **Confirm Payment Information**

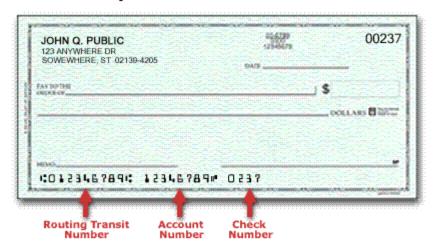

Please verify the following information:

Payment information:

Amount: \$1,692.00 Campus: 00759 Student ID: 0003569

Account Information:

First Name on Check: Joe
Last Name on Check: Test

**Routing Transit Number:** 051000017 **Account Number:** \*\*\*\*\*6789

Type of Account: Personal Checking

Address Line 1: 2600 Bay Area Boulevard

Country: United States
City: HOUSTON
State: Texas

ZIP Code: 77058-1552

Is this information correct?

Confirm Payment

Modify Payment

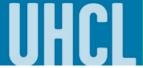

| 7.0 | A page will appear to indicate that payment is being processed. Do not click on BACK button!  If your browser fails to reload shortly, click here |                                                                                                    |  |
|-----|----------------------------------------------------------------------------------------------------|----------------------------------------------------------------------------------------------------|--|
|     |                                                                                                    |                                                                                                    |  |
|     |                                                                                                    |                                                                                                    |  |
|     |                                                                                                    |                                                                                                    |  |
|     | Please wait while your payment is being processed.  DO NOT PRESS THE BACK BUTTON ON YOUR BROWSER                                                  |                                                                                                    |  |
|     |                                                                                                    |                                                                                                    |  |
|     |                                                                                                    |                                                                                                    |  |
|     |                                                                                                    |                                                                                                    |  |
|     |                                                                                                    |                                                                                                    |  |
|     |                                                                                                    |                                                                                                    |  |
|     |                                                                                                    |                                                                                                    |  |
| 8.0 | Once payment has been processed, the <b>Confirmation page</b> is displayed. If Email ID was provided, a copy should be sent to the email.         |                                                                                                    |  |
|     |                                                                                                    |                                                                                                    |  |
|     | Confirm P                                                                                                    | ayments                                                                                                    |  |
|     |                                                                                                    |                                                                                                    |  |
|     |                                                                                                    | Student ID 0003569 Joe Richard Test                                                                                     |  |
|     | Re                                                                                                    | emittance ID 1324201702140431551697096                                                                                  |  |
|     | Than                                                                                                    | k you for your nayment. Your nayment has been accented                                                                  |  |
|     |                                                                                                    | k you for your payment. Your payment has been accepted. y take up to 10 minutes for your student account to be updated. |  |
|     |                                                                                                    | e do NOT attempt another payment if your account is not                                                                 |  |
|     |                                                                                                    | ted and contact the Student Business Services at 281-283-2170                                                           |  |
|     | or 28                                                                                                    | 1-212-1675.                                                                                                    |  |
|     | Pleas                                                                                                    | e print this page for your records.                                                                                     |  |
|     |                                                                                                    | print and page for your received.                                                                                       |  |
|     |                                                                                                    |                                                                                                    |  |
|     |                                                                                                    |                                                                                                    |  |
|     | Transaction ID 2097307                                                                                                    |                                                                                                    |  |
|     | Total Payment \$1,716.53                                                                                                    |                                                                                                    |  |
|     | Effective Payment Date 02/14/2017                                                                                                    |                                                                                                    |  |
|     |                                                                                                    | Email ID Student@uhcl.edu receipt has been sent to the provided email address.                                          |  |
|     |                                                                                                    | receipt has been sent to the provided email address.                                                                    |  |
|     |                                                                                                    |                                                                                                    |  |
| 9.0 | The system will update your payment status. To return to the main homepage, either click on <b>Home icon</b> on the                               |                                                                                                    |  |
|     | upper right hand                                                                                                    | corner of the screen or click on <b>Student Home</b> on the upper left hand corner.                                     |  |
|     | < Student Home                                                                                                    | Student Financials Collection                                                                                           |  |
|     |                                                                                                    |                                                                                                    |  |
| 1   |                                                                                                    |                                                                                                    |  |